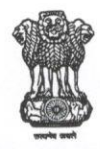

# GOVERNMENT OF NATIONAL CAPITAL TERRITORY OF DELHI DIRECTORATE OF EDUCATION: PHYSICAL EDUCATION & SPORTS BRANCH CHHATRASAL STADIUM: MODEL TOWN: DELHI-110009

No F.42(11)(4)/PE&NI/2024/Misc.(MB)/2024-25/34-53

Dated: 21/06/2024

#### **CIRCULAR**

# Subject:- Onboarding of knowledge Institutes on "My Bharat Portal" regarding.

The Ministry of Youth Affairs and Sports, GOI has issued guidelines regarding Onboarding of Schools as knowledge Institutes on "My Bharat Portal". The My Bharat Portal has been launched as an institutional mechanism for use by anyone to improve their youth outreach and their ability to build capacities of youth. As knowledge institutions, schools and colleges are ideal place to benefit from this mechanism. Experiential learning activities and volunteering for community service, are recognized as standard tools through which youth can improve their team building, problem solving and communication skills and their organization abilities. My Bharat Portal offers the facility to provide access to such activities to youth.

A detailed SOP is being shared in this circular to carry out the procedure following the given SOP. All the Government, Govt. Aided and Unaided recognized Schools have to compulsorily register themselves on "My Bharat Portal".

Benefits of Onboarding Knowledge institutions on the MY Bharat Portal:-

# 1. Boost Visibility, Recognition and Digital Footprint:

\* Dedicated Page for the Institution: Showcase your institution and its activities on a government platform (https//mybharat.gov.in/) gaining recognition across departments, state governments, and

NGOS.

\* Increased Visibility of the Institution's activities: Reach a wider audience through the vast network of existing MY Bharat partners.

\* Digital Platform for Activities: Showcase your institution's extracurricular activities, including volunteering and community development initiatives, for public viewing.

#### 2. Enhance Student Opportunities:

Verified Student Profiles: Approve your students who have registered on the portal which will have increased credibility for the public profile of youth.

\* Access to Volunteering Opportunities/Events: Create and manage volunteering opportunities and other events digitally on the portal. Experiential Learning Opportunities - Knowledge Institutions will have access to experiential learning opportunities on the portal, this will enable them to gain credits under the new NEP

\* Certificates reflected in Profile page of Youth - All activities undertaken by the Students youth will result in a certificate that will be reflected in individual profile page of youth Youth can use CV builder facility on MY Bharat portal to craft their resumes.

Minimal Requirements: Onboarding on the platform is simple, requiring only one computer with internet access (mobile browser can be used for initial setup).

 $F = 1624$ 

Accordingly, all Deputy Directors Districts are requested to ensure that all the schools falling in their districts should register themselves on My Bharat Portal as early as possible (before 30th June 2024) and Head of School shall be the Nodal Officer for the management and uses of the portal for the benefits of students. Dy. Director of Education districts shall be the monitoring officers in respect of their district for My Bharat Portal.

For any information/query please contact as under:

- 1. MS. NIRMALA RANI, ADE (PE&NI) MOBILE NO. 9868868976,
- 2. Dr. LEENA VYAS, ADE(PE&NI) PH: 9818907252
- 3. SH. SANDEEP DABAS, (OSD) Ph.: 9911163600

**MANISH JAIN** DY. DIRECTOR OF EDUCATION (SPORTS)

All the Principals/HOS of Govt./Govt. Aided/Pvt. Schools under Directorate of Education (THROUGH MIS), For strict compliance of above Instructions. No F.42(11)(4)/PE&NI/2024/Misc.(MB)/2024-25/3 41-53

Dated: 21/06/2024

Copy forwarded to:-

- 1. PS to Secretary (Education) Old Sect, Delhi
- 2. PA to Director (Education) Dte. of Education Old Sect, Delhi
- 3. The Addl. Director (Sports), Dte. of Education Old Sect, Delhi
- 4. All RDEs, Directorate of Education, Delhi.
- 5. The ADE (PE&NI) Chhatrasal Stadium, Model Town Delhi.
- 6. The DDE (PSB) Dte. of Education Old Sect, Delhi with the request to circulate the same in all Pvt. Schools.
- 7. All DDE Districts & Zones
- 8. The ADE (PE&NI) Chhatrasal Stadium, Model Town Delhi.
- 9. All the SPE's Zones for strict compliance.
- 10. OS (IT) with the request to place the circular on website.

**MANISH JAIN** DY. DIRECTOR OF EDUCATION (SPORTS)

# **SOP for Onboarding Knowledge Institutions on MYBharat Portal**

## **A. Checklist –**

- 1. One Computer with Internet Access (mobile can be used for setup but not recommended)
- 2. Details (Name, Gender, DOB, Mobile Number of Nodal Officer /Nominee(optional)
- 3. One Banner and One Logo on Institution (to be displayed on public page)
	- Upload Banner Size 100 KB, Dimension -1590 mm X 259 mm
	- Upload logo Size 100 KB, Dimension -120 mmX120mm
- 4. Signed and Stamped document for Institutional Affiliation and Authorized Person Placed at Annexure -1
- 5. UDISE/AISHE ID/ ITI Code (If available)

# **B. Detailed Steps for Onboarding-**

#### **1. Access MYBharat Portal**

Open any web browser and navigate to the MYBharat portal: <https://mybharat.gov.in/>

**2. Initiate Partner Registration -** On the homepage, click on "Get Started" and then select

"Partner – Register".

#### **3. Nodal Officer Credentials**

- Enter the registered Email address or Mobile Number of the designated Nodal Officer for your institution on the MYBharat portal.
- Upon entering the credentials, a one-time password (OTP) will be sent for verification. Enter the received OTP to proceed.

Note - *This nodal officer will be able to create organization structure on the MYBharat portal and will also be able to create Events, ELP Opportunities, and Approve Students. This Nodal Officer should not be PO/PC of NSS as they are already onboarded on the MYBharat platform under the NSS Organization.*

**4. Enter Personal Details -**Fill in the required personal details of the Nodal Officer:

- o Name
- o Date of Birth
- o Gender

**5. Specify Location -** Select the state, district, block/local body, and pincode associated with your institution.

**6. Choose Organization Type -**From the available options, select "Knowledge Institution" as the organization type.

**7. Create Institution Account -** Click on the "Create Institution" button to initiate the institution registration process.

**8. Select State and District -** Choose the state and district where your institution is located.

# **9. Specify Institution Type**

- Select the appropriate institution type from the dropdown menu:
	- o College
	- o School
	- o University
	- o ITI
	- o Polytechnic

**10. Choose Institution Subcategory (if applicable) -** This step is only applicable for College,

School, and University categories. Select the relevant subcategory:

- o **College**
	- **-** Affiliated College
	- Constituent/University College
	- Autonomous College
	- **D**thers
- o **School**
	- CBSE
	- **CISCE**
	- **State Board**
	- **C**thers
- o **University**
	- Recognized by UGC
	- **Institutions of National Importance**
	- **C**thers

### **11. Search or Enter Institution Name**

- Knowledge institutions can search for their institution using the UDISE code (for Schools) or AISHE code (for Universities/Colleges).
- If your institution's name doesn't appear in the dropdown list, select "Others" and manually enter the complete name.

**12. Provide Nodal Officer Designation -** Enter the official designation of the Nodal Officer within the institution.

### **13. Specify Funding Source**

- Select the funding category that applies to your institution:
	- o Central Govt
	- o State Govt

o Private

### **14. Describe the Institution**

• In the "About" text field, provide a detailed description of your knowledge institution. This information will be displayed publicly on the institution's profile page on the MYBharat portal.

**15. Choose Institution Specialization -** If applicable, select the area of specialization of your institution from the available options.

**16. Indicate NSS Unit Presence -** Select "YES" if your institution has a functional National Service Scheme (NSS) unit. Otherwise, choose "NO".

### **17. Upload Institution Media**

- Upload the following visual identity elements for your institution:
	- o Institution Banner (recommended size: 100 KB, format: JPG/JPEG/PNG)
	- o Institution Logo (recommended size: 100 KB, format: JPG/JPEG/PNG)

#### **18. Submit Signed Document**

 Upload a signed and stamped document verifying the institution's details and the authorized Nodal Officer. A template for this document can be found in Annexure-1 and the same can be downloaded from the MYBharat portal too.

**19. Provide Contact Information -**Enter the official contact details and address of your knowledge institution.

#### **20. Add Nominee (Optional)**

 The authorized Nodal Officer has the option to add a nominee for the MYBharat portal access. This step is not mandatory.

*Note – The Nominee will be able to create organization structure on the MYBharat portal and will also be able to create Events, ELP Opportunities, and Approve Students. This Nominee should not be PO/PC of NSS as they are already onboarded on the MYBharat platform under the NSS Organization.*

**21. Declare Designation -**Knowledge institutions can choose to declare if the details filled correspond to the Vice Chancellor (for universities) or Principal (for schools/colleges).

#### **22. Preview and Submit**

 Carefully review the application form to ensure all details are accurate. Once satisfied, click the "Submit" button to finalize the onboarding process for your knowledge institution on the MYBharat portal.

#### **Annexure -1**

#### **Draft for Institutional Affiliation and Authorized Person Document**

[Institution Letterhead (if available)]

Date: [DD/MM/YYYY]

Subject: Declaration of Affiliation and nomination of Authorized Person for MYBharat Portal **Registration** 

This is to certify that [Name of the Institution] is a recognized educational institution affiliated with [Affiliating University/Board/Authority] as per the affiliation guidelines and regulations.

We are in the process of registering our institution on the MYBharat portal. In this regard, we hereby declare the following information:

#### **Institution Details:**

Name of the Institution: [Institution Name]

Address: [Full Address of the Institution]

Affiliating Authority: [Name of the University/Board/Authority]

Affiliation Number: [Affiliation Number]

#### **Authorized Person Details:**

Name: [Authorized Person's Full Name]

Designation: [Authorized Person's Designation]

Contact Number: [Authorized Person's Contact Number]

Email Address: [Authorized Person's Email Address]

The above-mentioned authorized person has been designated to manage and oversee all activities related to our institution's registration and subsequent interactions on the MYBharat portal.

Thank you. Sincerely, [Signature] [Name of the Head/Principal] [Designation] [Institution's Seal/Stamp]